# Guiding Territory Certificate - Transfer

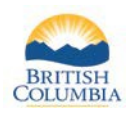

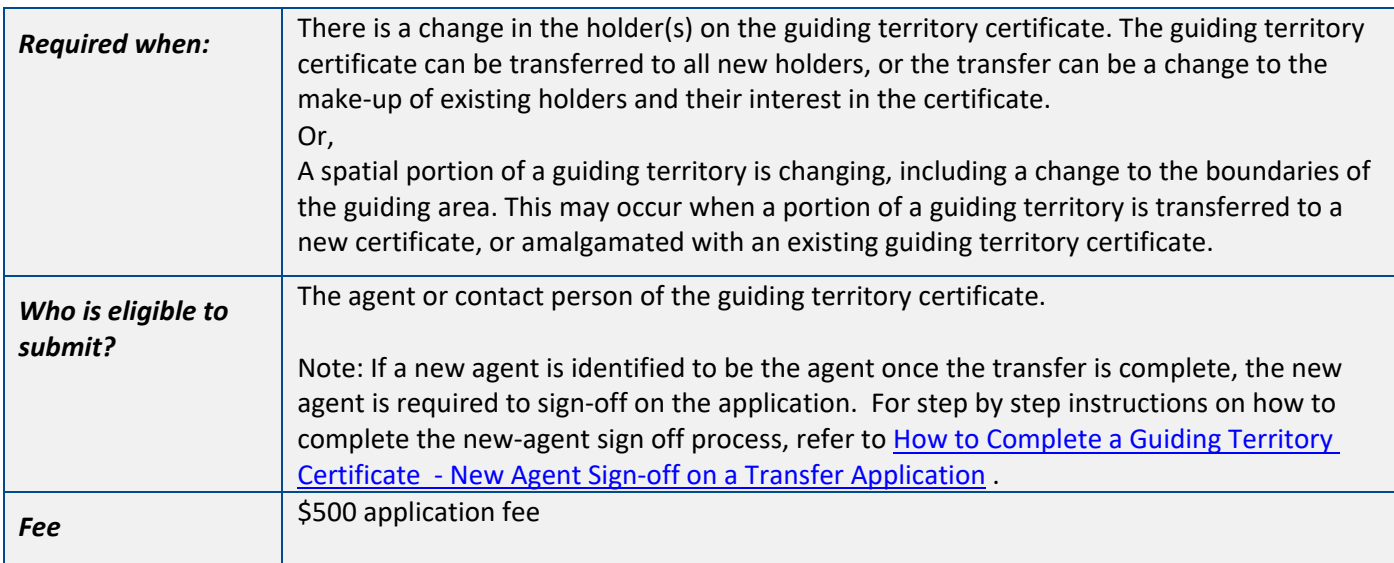

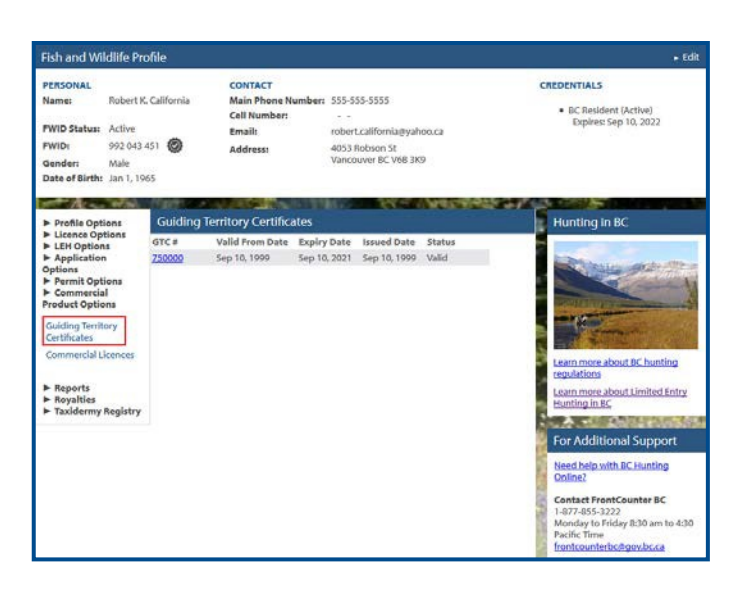

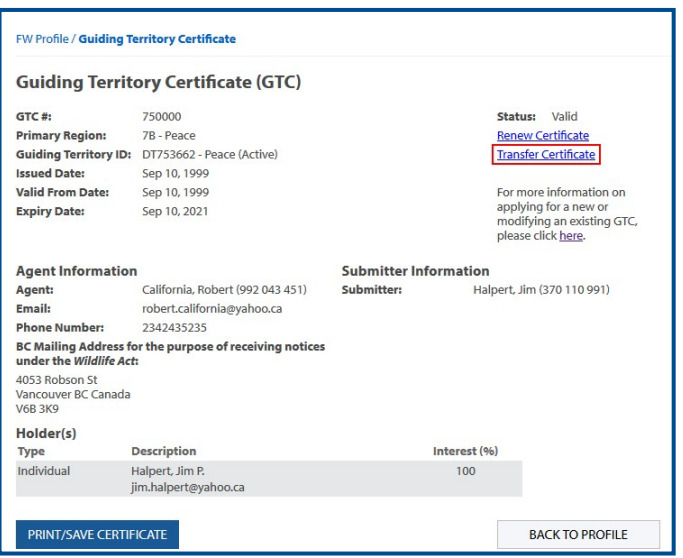

#### **Before you start**

Before you submit a transfer application, make sure you have:

- An active Fish and Wildlife ID with verified user status.
- A valid guiding territory certificate.

Log in to your Fish and Wildlife profile from the B.C. Hunting homepage a[t www.gov.bc.ca/hunting.](http://www.gov.bc.ca/hunting)

Next, Click on **Guiding Territory Certificates** under the **Commercial Product Options** on the left-hand side of your profile page.

• Click the **GTC #** link to navigate to the certificate.

### **Guiding Territory Certificate**

• Click the **Transfer Certificate** link to start a new transfer application.

#### *NOTES:*

*The Transfer Certificate link will only be available if there are no in-progress applications against the guiding territory certificate.*

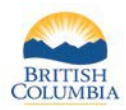

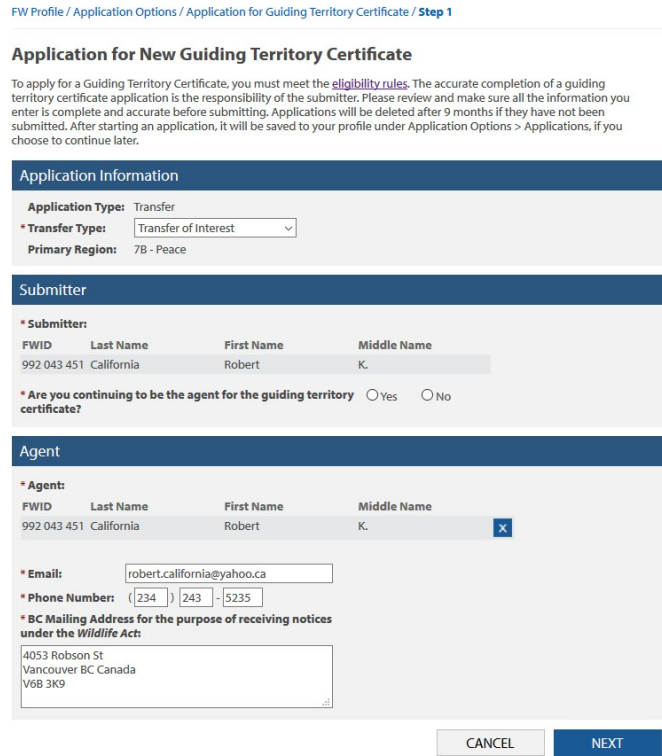

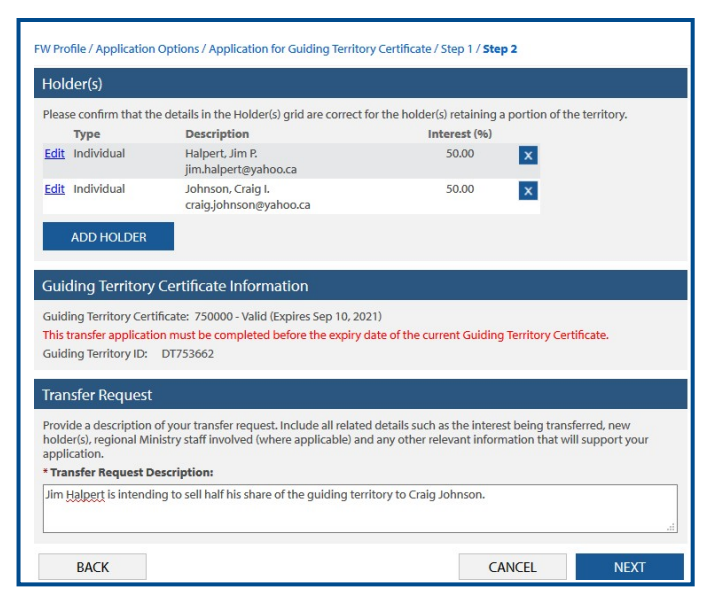

#### **Transfer of Interest Information**

If there is a change in the holder(s) on the guiding territory certificate:

- Select the transfer type as **Transfer of Interest.**
- Confirm whether you are continuing to be the agent for the guiding territory certificate.
- Update the agent information where necessary.
- Click the **Next** button.

#### **Transfer of Interest Information**

Update the holder(s) applying for interest in the guiding territory certificate:

- Select the **Edit** link to modify information and percent (%) interest for existing holders.
- Select the **X** to the right of an existing holder to remove the holder from the application.
- Click the **Add Holder** button for new holders.

*NOTE: The total interest (%) for all holder(s) in the application must add to 100%.*

- Enter a detailed description of the transfer request.
- Click the **Next** button.

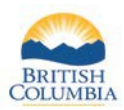

#### FW Profile / Application Options / Application for Guiding Territory Certificate / Step 1 **Application for New Guiding Territory Certificate** To apply for a Guiding Territory Certificate, you must meet the <u>eligibility rules</u>. The accurate completion of a guiding territory certificate application is the responsibility of the submittler. Please review and make su Application Information **Application Type: Transfer** \* Transfer Type: Spatial Transfer  $\backsim$ Primary Region: 7B - Peace Submitter \* Submitter: **FWID** Last Name **First Name Middle Name** 992 043 451 California Robert  $K$ \* Is existing holder(s) retaining any portion of the territory?  $\quad$   $\circledast$   $_{\rm Yes}$   $\quad$   $\circlearrowright$  No \* Are you continuing to be the agent for the guiding territory  $\circledast$   $\gamma_{\rm{es}}$   $\circlearrowright$   $\wedge$   $\circlearrowright$  certificate? Agent \* Agent: **FWID Last Name First Name Middle Name** 992 043 451 California Robert K.  $\overline{\mathbf{x}}$ robert.california@yahoo.ca \* Email: \* Phone Number:  $(234)$   $243$   $-5235$ \* BC Mailing Address for the purpose of receiving notices<br>under the Wildlife Act: 4053 Robson St Vancouver BC Canada **V6B 3K9** CANCEL **NEXT**

#### FW Profile / Application Options / Application for Guiding Territory Certificate / Step 1 / Step 2 Holder(s) Please confirm that the details in the Holder(s) grid are correct for the holder(s) retaining a portion of the territory. Descriptio Interest (%) **Type** Edit Individual Halpert, Jim P. 100.00  $\vert x \vert$ jim.halpert@yahoo.ca ADD HOLDER **Guiding Territory Certificate Information** Guiding Territory Certificate: 750000 - Valid (Expires Sep 10, 2021) This transfer application must be completed before the expiry date of the current Guiding Territory Certificate. Guiding Territory ID: DT753662  $\ensuremath{\mathsf{C}AN}\xspace\ensuremath{\mathsf{CEL}}$ **BACK NEXT**

# **Spatial Transfer Information**

If there is a change to the boundaries of the guiding area on the guiding territory certificate:

- Select the transfer type as **Spatial Transfer**.
- Confirm whether the existing holder(s) are retaining any portion of the territory.
- Confirm whether you are continuing to be the agent for the guiding territory certificate.
- Update the agent information where necessary.
- Click the **Next** button.

### **Spatial Transfer Information**

If the existing holder(s) are maintaining interest in a portion of the territory being retained, update the holder(s) as required:

- Select the **Edit** link to modify information and percent (%) interest for existing holders.
- Select the **X** to the right of an existing holder to remove the holder from the application.
- Click the **Add Holder** button for new holders.
- Click the **Next** button.

*NOTE: The total interest (%) for all holder(s) in the application must add to 100%.*

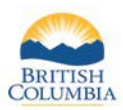

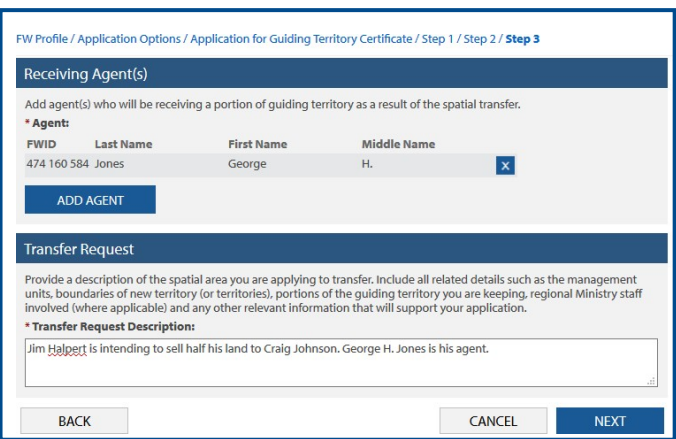

# **Spatial Transfer Information**

If the transfer type is **Spatial Transfer**, identify the agent(s) who will be receiving portions of the territory:

- Click on the **Add Agent button**, and enter the Fish and Wildlife ID, last name, and first name initial for each agent.
- Enter a detailed description of the transfer request.
- Click the **Next** button.

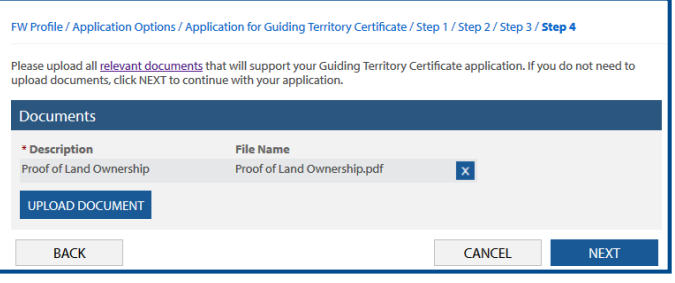

#### **Documents**

- Upload any documents relevant to your application, if applicable.
- Documents are not required but may be added to support your application.
- Click the **Next** button.

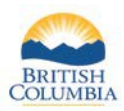

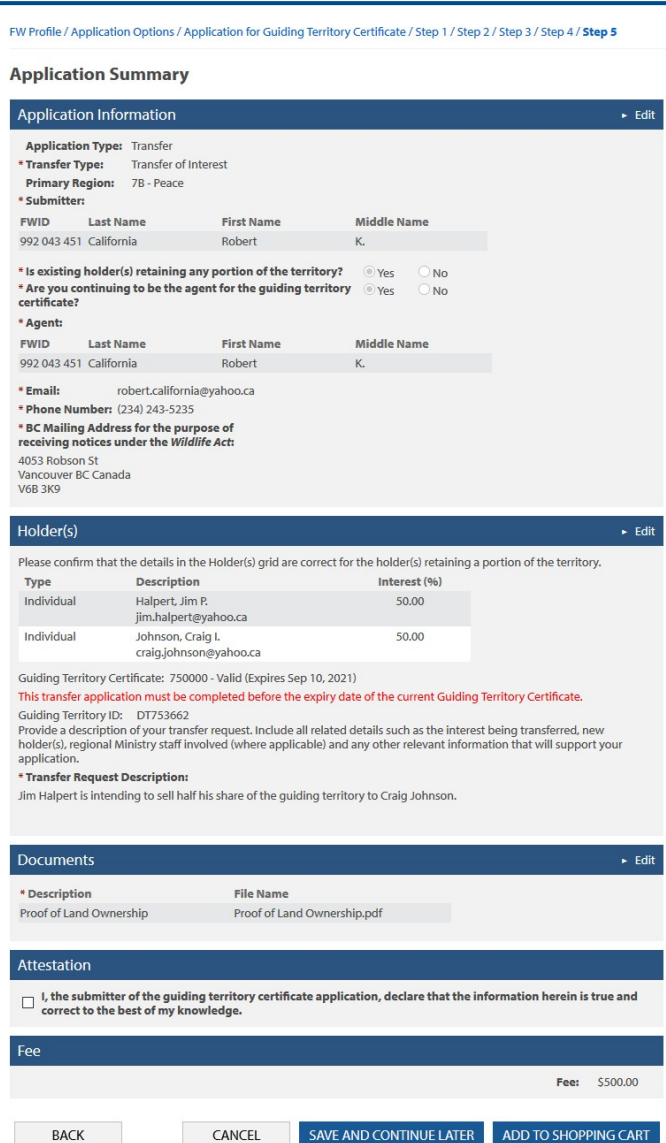

#### **Application Summary**

- Review all of your transfer application details.
- Click **Edit** to modify details on your application.
- If all of the information is correct, check the attestation checkbox.
- Click the **Add to Shopping Cart** button.

*NOTE: You may save your application and return to update it and then submit at a later date if needed.*

- To review unsubmitted applications, from your Fish and Wildlife homepage select **Applications**  under **Application Options**.
- Next, select the application ID link to open your saved application..

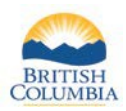

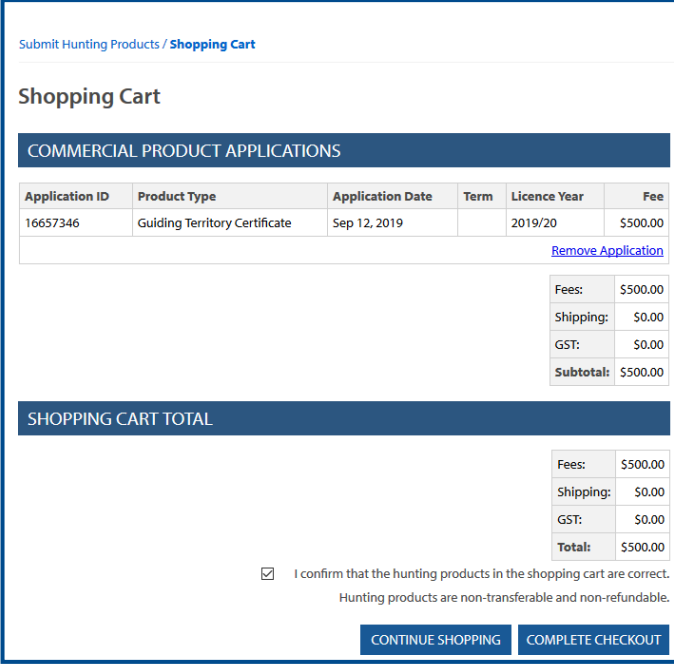

# **Shopping Cart**

- If the items in your shopping cart are correct, check the confirmation checkbox to confirm your application(s).
- Click the **Complete Checkout** button to go to the payment screen.

# *Need help or have questions?*

Visit [www.gov.bc.ca/hunting](http://www.gov.bc.ca/hunting)

OR

Contact the FrontCounter BC Contact Centre at 1-877-855-3222